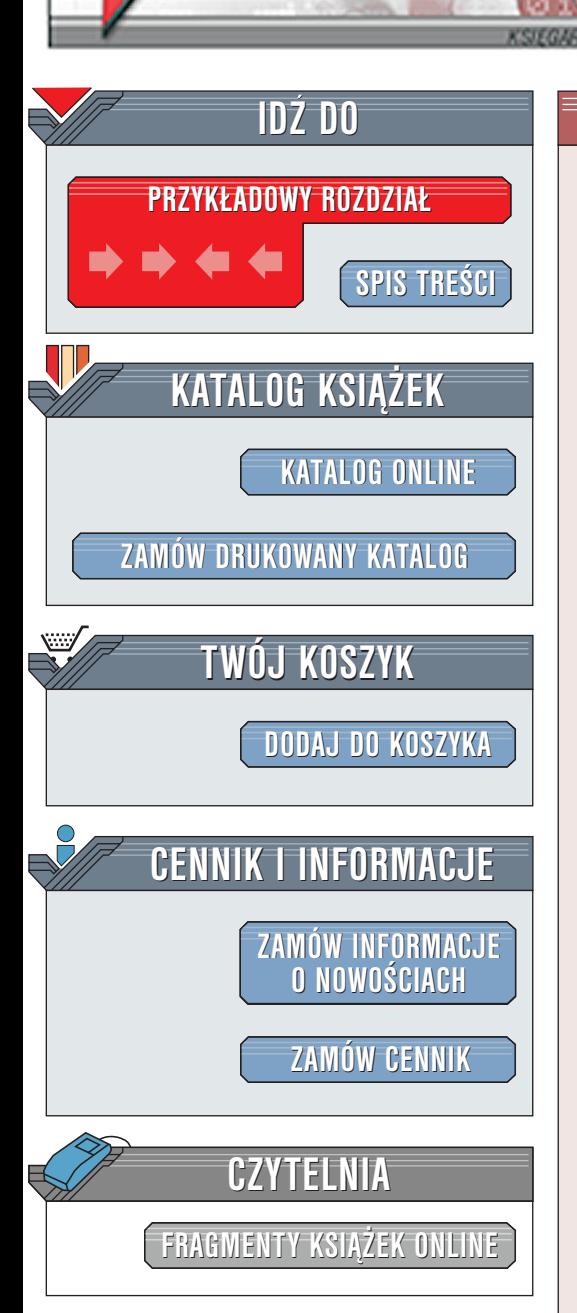

Wydawnictwo Helion ul. Chopina 6 44-100 Gliwice tel. (32)230-98-63 [e-mail: helion@helion.pl](mailto:helion@helion.pl)

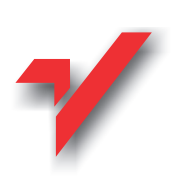

# ABC Excela 2002/XP PL

Autorzy: Edward C. Willett, Steve Cummings Tłumaczenie: Cezary Welsyng ISBN: 83-7197-826-X Format: B5, stron: 170

 ${\sf lion}_\mathcal{H}$ 

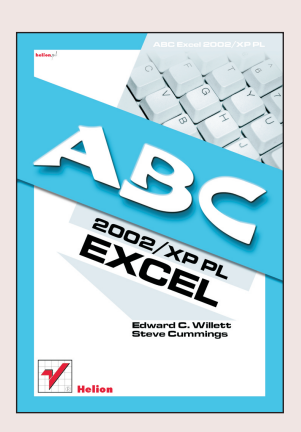

Excel to jeden z programów pakietu Microsoft Office XP. W informatyce program ten zalicza się do tak zwanych arkuszy kalkulacyjnych. Arkusze kalkulacyjne są to programy, które pozwalają użytkownikom na wykonywanie różnorodnych zarówno prostych jak i złożonych obliczeń. Excel ma jednak dużo większe możliwości, a wiele z nich poznasz dzięki tej książce. Książka "ABC Excel 2002/XP PL" prezentuje te wszystkie zagadnienia, które są niezbędne dla efektywnej i efektownej pracy z pakietem.

Rozdział po rozdziale prezentujemy wszystkie najistotniejsze elementy pozwalające na efektywną pracę z tym arkuszem kalkulacyjnym. Pierwsze rozdziały książki przedstawiaja wszystkie podstawowe pojęcia. Później natomiast prezentujemy zagadnienia, które pozwola czytelnikowi na udoskonalenie i podniesienie efektywności pracy z arkuszem.

Dzięki tej książce nauczysz się samodzielnie tworzyć i modyfikować arkusze z danymi. Bedziesz potrafił samodzielnie tworzyć formuły i korzystać z funkcji. Nauczysz się również korzystać z makr i zapoznasz się z podstawami pracy z językiem Visual Basic for Applications.

# <span id="page-1-0"></span>Spis treści

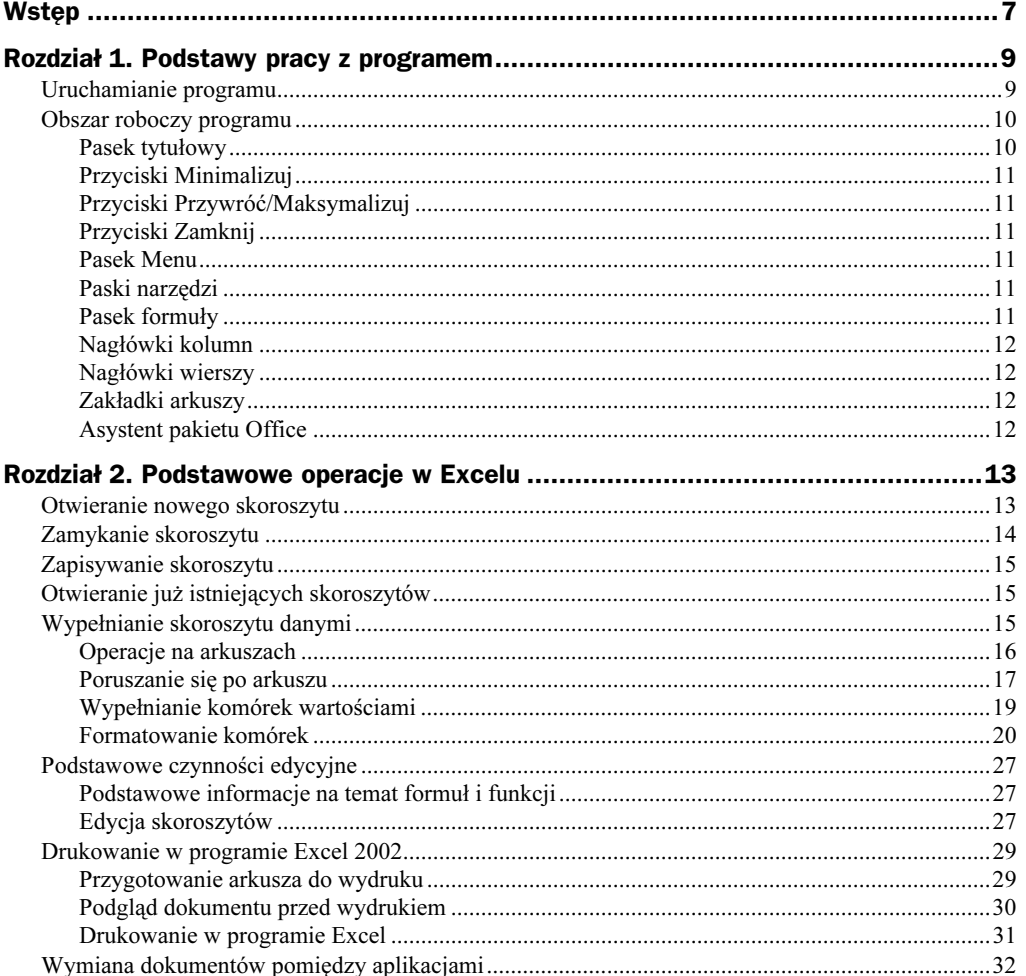

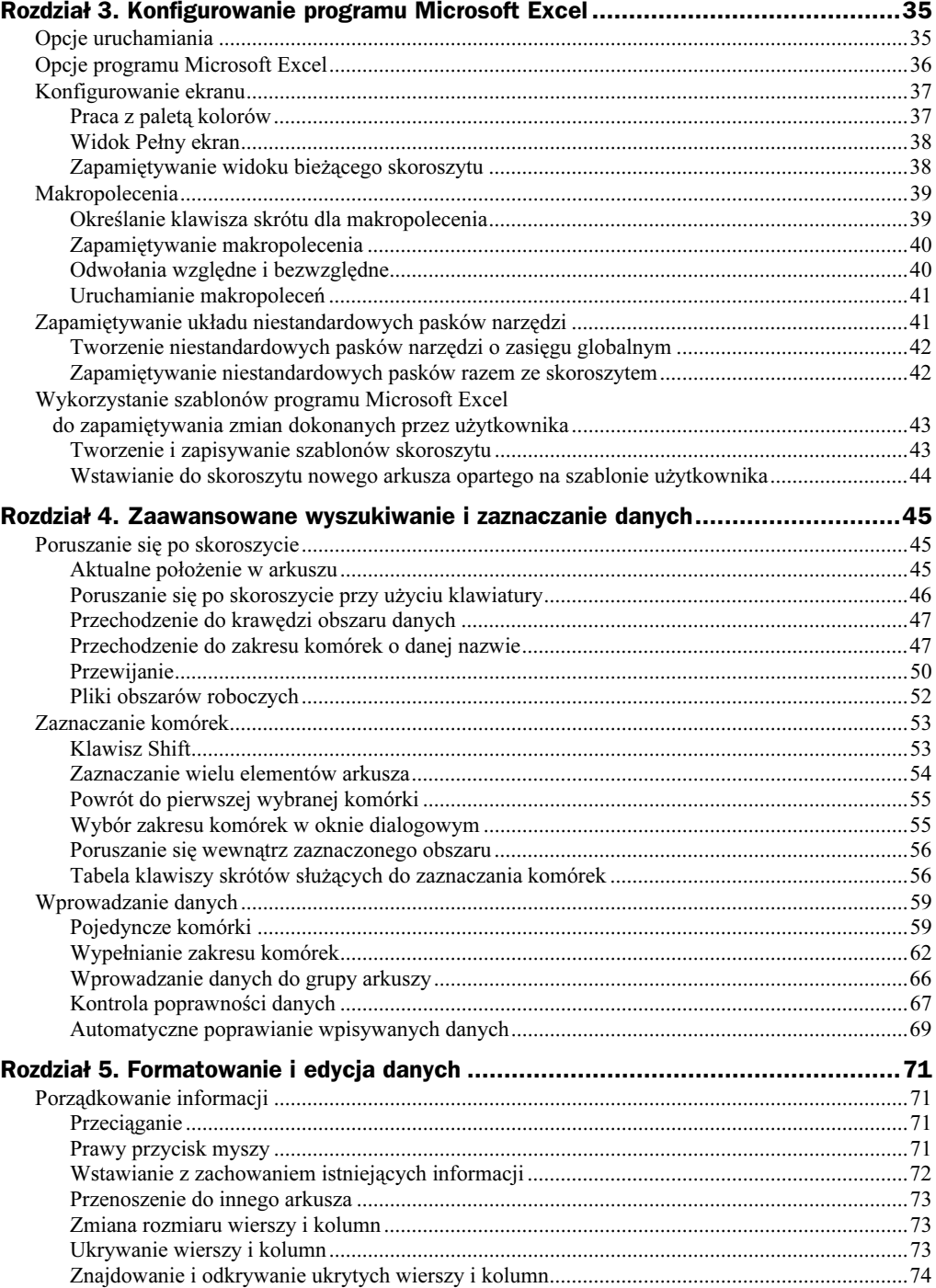

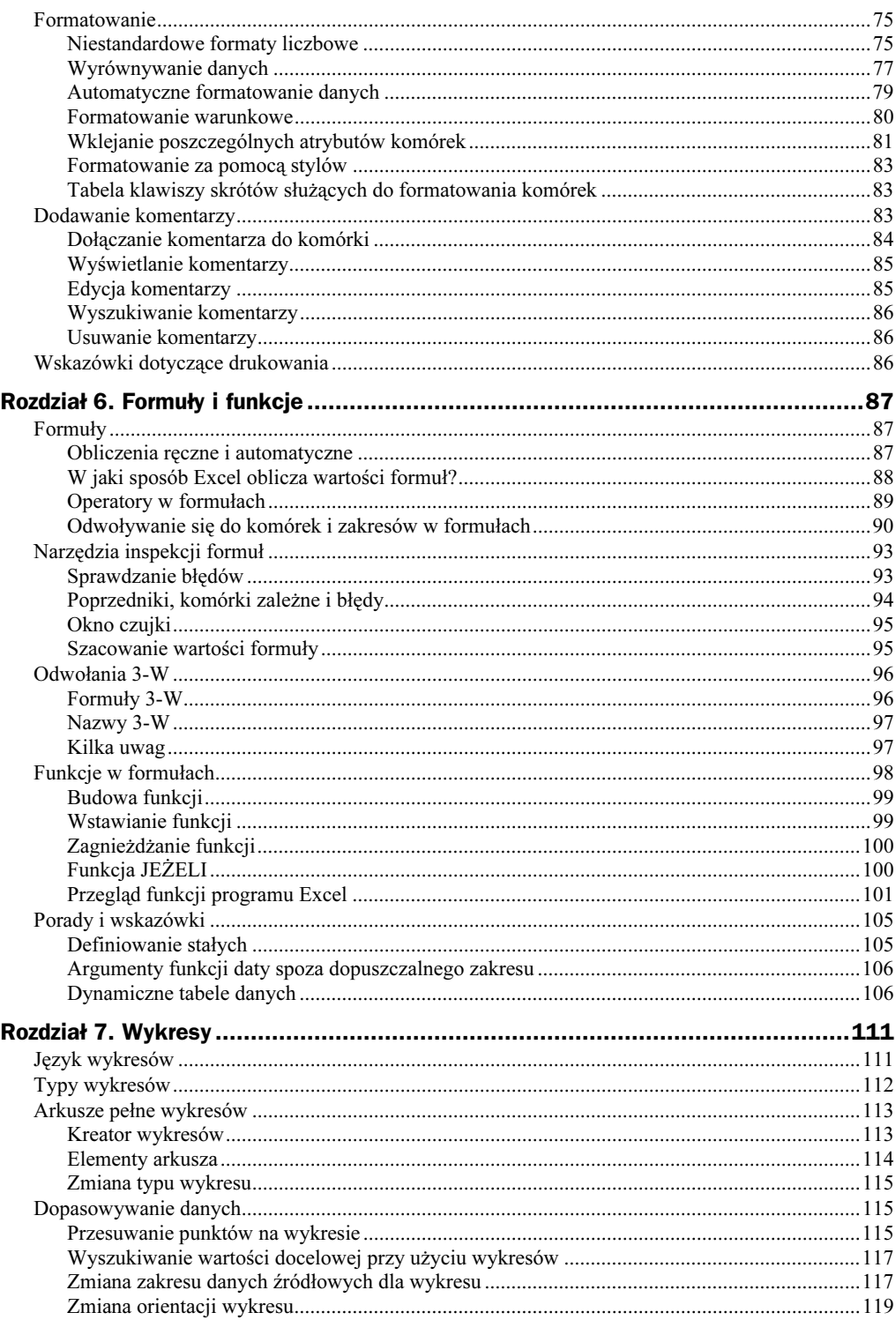

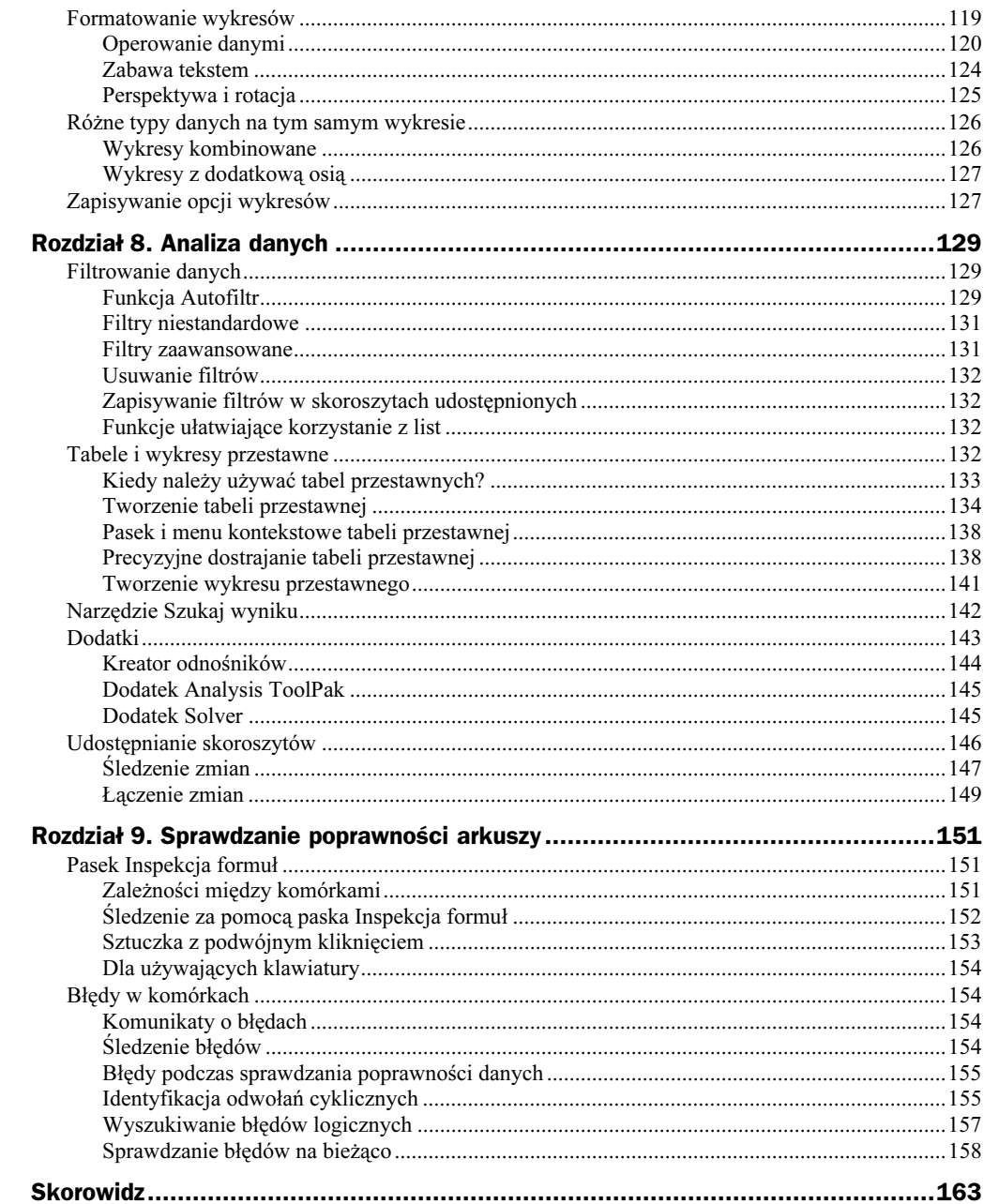

# <span id="page-5-0"></span>Rozdział 5. **Formatowanie** i edycja danych

Ile razy zdarzyło ci się, że po wpisaniu danych do arkusza wyglądały one nieszczególnie? Za pierwszym razem niełatwo jest uzyskać zadowalające efekty, dlatego wszystkie komórki powinny zostać odpowiednio sformatowane i zmodyfikowane, aby można było powiedzieć, że arkusz został zaprojektowany przez profesjonalistę. Jeżeli zmiany w wyglądzie arkusza nie spełniają oczekiwań użytkownika, może on cofnąć lub powtórzyć 16 ostatnio dokonanych modyfikacji.

# Porządkowanie informacji

Excel posiada mnóstwo potężnych narzędzi służących do przenoszenia danych zarówno w samych arkuszach, jak i między nimi.

## **Przeciąganie**

Po umieszczeniu na granicy zaznaczonego obszaru wskaźnik myszy zamienia się w dwie skrzyżowane strzałki, co oznacza, że obszar ten można przenieść lub skopiować w inne miejsce arkusza. Nie dotyczy to elementów arkusza nie przylegających do siebie. Przeciągnięcie wskaźnika myszy w żądane miejsce powoduje przeniesienie zaznaczonego zakresu komórek. Przytrzymanie klawisza Ctrl w czasie tej operacji pozwala utworzyć jego kopię. Podczas ruchu wskaźnika widoczny jest kontur przenoszonego fragmentu arkusza, a program wyświetla adres komórki docelowej. A to dopiero początek.

## Prawy przycisk myszy

Po przeciągnięciu zaznaczonego obszaru przy użyciu prawego przycisku myszy pojawia się menu kontekstowe, zawierające wiele przydatnych opcji. Pokazano je na rysunku 5.1.

#### Rysunek 5.1.

Przeciągnięcie wybranego zakresu komórek za pomocą prawego przycisku myszy wywołuje menu kontekstowe, oferujące wiele ciekawych opcji

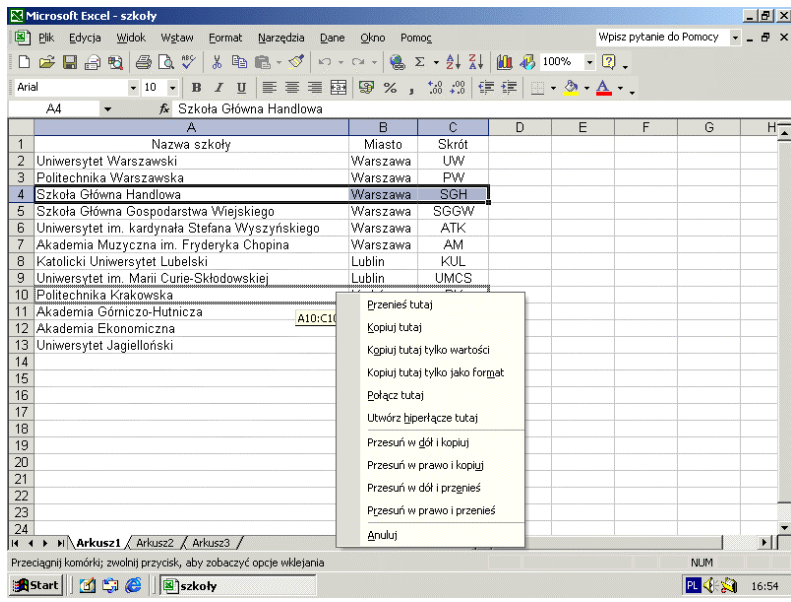

- ◆ Przenieś/Kopiuj. Pierwsze dwa polecenia mają znaczenie analogiczne do opisanych powyżej operacji przenoszenia i kopiowania zaznaczonych fragmentów arkusza za pomocą lewego przycisku myszy.
- Wybrane atrybuty. Można skopiować tylko niektóre atrybuty zaznaczonego zakresu komórek, takie jak wynikowa wartość formuły (opcja tylko wartości) lub format (opcja jako format). Informacje dotyczące kopiowania innych atrybutów znajdują się w dalszej części rozdziału, w punkcie "Wklejanie poszczególnych atrybutów komórek".
- ◆ Łącza. Polecenie *Połącz tutaj* umieszcza w komórce docelowej odsyłacz do odpowiadającej jej komórki w obszarze źródłowym, na przykład -. Każda modyfikacja komórki źródłowej jest wówczas widoczna natychmiast w komórce docelowej. Za pomocą polecenia Utwórz hiperłącze tutaj można wstawić hiperłącze, umożliwiające natychmiastowe przeniesienie się do miejsca źródłowego jednym kliknięciem myszy.
- Wstawianie z przesunięciem. Podczas kopiowania lub przenoszenia danych można stracić informacje położone w obszarze docelowym. Aby zabezpieczyć się przed tą ewentualnością, można wykorzystać jedną z czterech opcji w menu kontekstowym. Opcje te określają kierunek przesunięcia komórek znajdujących się w miejscu, w którym chcemy wstawić kopiowane dane. W następnym punkcie wyjaśniamy, jak można to zrobić nie korzystając z menu.

## Wstawianie z zachowaniem istniejących informacji

Przenosząc lub kopiując dane do określonego obszaru można zażądać, aby istniejące komórki zostały przesunięte w prawo lub w dół. Dzięki temu zostaje zwolnione miejsce dla nowych informacji. Wystarczy tylko podczas przeciągania zaznaczonego obszaru przytrzymać klawisz Shift. Po dojściu do celu dane wstawiane są między istniejące

komórki. Szara linia informuje o sposobie ich przesunięcia. Jeżeli jest pionowa, zostaną one przeniesione w dół, jeśli pozioma, to znajdą się z prawej strony wstawianego obszaru. Ponadto etykietka ekranowa pokazuje adres komórki docelowej. Przy wykonywaniu operacji kopiowania należy najpierw nacisnąć klawisz Ctrl, a potem Shift.

## Przenoszenie do innego arkusza

Jeżeli obszar docelowy znajduje się w innym arkuszu, nie znaczy to, że trzeba rezygnować z operacji typu "przeciągnij i upuść". Wystarczy podczas przeciągania zaznaczonego zakresu komórek nacisnąć klawisz Alt, wskazać zakładkę odpowiedniego arkusza i po jego uaktywnieniu wybrać miejsce docelowe dla przenoszonych lub kopiowanych danych.

### Zmiana rozmiaru wierszy i kolumn

Wysokość wiersza i szerokość kolumny można łatwo zmienić, wybierając w menu Format polecenie Wiersz lub Kolumna, a następnie odpowiednio Wysokość lub Szerokość. Jeżeli wcześniej zaznaczono więcej kolumn lub wierszy, zmieni się rozmiar każdego z tych elementów arkusza.

Zmiana rozmiaru wiersza lub kolumny za pomocą myszy przebiega bardzo łatwo. Oto sposób postępowania w przypadku wiersza. Najpierw należy umieścić wskaźnik myszy na granicy między tym wierszem a następnym, położonym poniżej. Kiedy wskaźnik zmieni się w poziomą linię ze strzałkami wystającymi w górę i w dół, wystarczy trzymając wciśnięty lewy przycisk myszy — odpowiednio zmienić wysokość wiersza. Podczas tej operacji etykietka ekranowa informuje o bieżącym jego rozmiarze.

Dla kolumn metoda ta jest w zasadzie taka sama. Należy tylko umieścić wskaźnik myszy na granicy pomiędzy kolumną modyfikowaną i tą, która znajduje się po jej prawej stronie. Wskaźnik myszy zmieni się wówczas w linię pionową, ze strzałkami skierowanymi w lewo i w prawo. Dalej operacja zmiany rozmiaru kolumny przebiega dokładnie w taki sam sposób. Jeżeli wcześniej wybranych zostało kilka wierszy lub kolumn, wystarczy zmodyfikować rozmiar tylko jednego z tych elementów, a wszystkie pozostałe zmienią się w taki sam sposób.

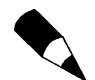

Excel wyświetla ciąg znaków #####, jeżeli komórka jest zbyt wąska i informacje w niej zawarte nie mogą być wyświetlane przy obecnych ustawieniach arkusza. Aby tego uniknąć, wystarczy odpowiednio rozszerzyć kolumnę.

## Ukrywanie wierszy i kolumn

Aby ukryć wiersze lub kolumny, należy je najpierw zaznaczyć, a następnie w menu kontekstowym (wywoływanym prawym przyciskiem myszy) wybrać polecenie Ukryj. Ukryte wiersze i kolumny przestają być widoczne, ale pozostają nietknięte i nadal można korzystać z nich w formułach. Czynność ta jest przydatna wtedy, gdy chcemy skupić się na śledzeniu wyników obliczeń i obecność danych źródłowych odwracałaby naszą uwagę.

## Znajdowanie i odkrywanie ukrytych wierszy i kolumn

Człowiek inteligentny od razu zwróci uwagę na to, że w ciągu znaków ABCEFG czegoś brakuje. W przypadku arkusza kalkulacyjnego może to oznaczać tylko jedno, a mianowicie ukrytą kolumnę. Wydaje się, że nie można jej teraz łatwo odkryć za pomocą myszy.

Istnieją jednak dwa sposoby na odsłonięcie ukrytych wierszy i kolumn właśnie przy użyciu tego urządzenia. Wykorzystajmy powyższy przykład. Aby odkryć kolumnę D, można zaznaczyć kolumny C i E, a następnie — klikając prawym przyciskiem myszy — wywołać menu kontekstowe i wybrać w nim polecenie Odkryj. Spowoduje to natychmiastowe pojawienie się na ekranie kolumny D.

Drugi sposób wymaga więcej finezji. Wykorzystywana jest tu umiejętność modyfikowania rozmiaru kolumn i wierszy za pomocą myszy.

Załóżmy, że w arkuszu widoczne są wiersze 1, 2, 3, 7, 8 i 9, a użytkownik chce zobaczyć wiersz 6, pozostawiając w ukryciu wiersze o numerach 4 i 5. Pierwszy sposób jest w tym momencie nieprzydatny, ponieważ umożliwi on jednoczesne odkrycie wszystkich trzech niewidocznych wierszy. Oto druga metoda. Po ustawieniu wskaźnika myszy tuż poniżej granicy między wierszami przylegającymi do wierszy ukrytych (w tym przypadku 3 i 7), powinien zmienić się on w dwie poziome linie ze strzałkami skierowanymi w górę i w dół. Należy teraz w tym właśnie miejscu kliknąć lewym przyciskiem myszy. Pojawi się etykietka ekranowa informująca o wysokości ostatniego z ukrytych wierszy (tego o numerze 6). Początkowo wysokość ta jest oczywiście równa 0. Można ją zmienić, przeciągając wskaźnik myszy w dół, co spowoduje odsłonięcie wiersza 6. Na rysunku 5.2 pokazano zastosowanie tej techniki w odniesieniu do ukrytej kolumny.

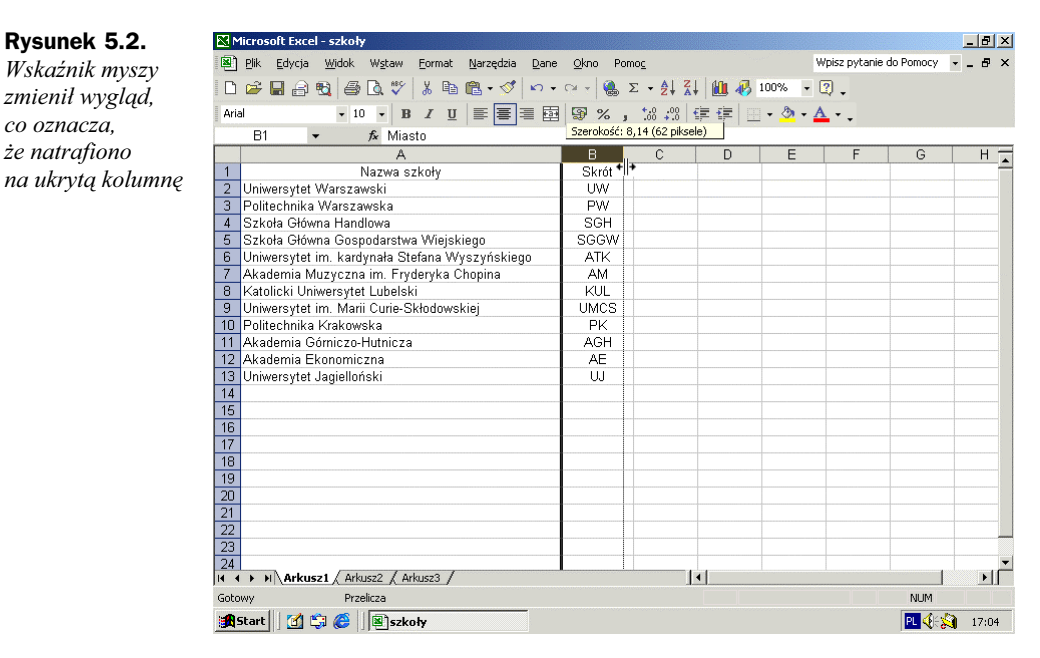

# Formatowanie

W ciągu ostatnich kilku lat w programie Microsoft Excel bardzo rozbudowano funkcje graficzne i formatujące, dlatego praktycznie nie ma potrzeby korzystania z osobnych programów DTP do zapewnienia arkuszowi profesjonalnego wyglądu. Większość opcji formatowania znajduje się na pasku narzędzi o nazwie Formatowanie, przedstawionym na rysunku 5.3.

Rysunek 5.3. Pasek narzędzi Formatowanie zawiera najczęściej używane funkcje, pozwalające zmieniać wygląd arkusza

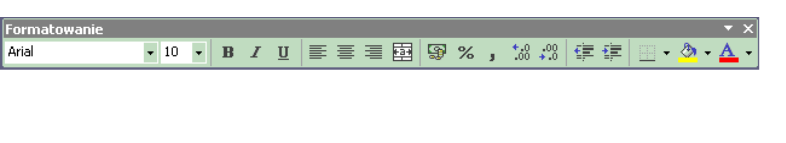

Pasek ten służy do zmiany wyglądu, rozmiaru i stylu czcionki. Zawartość komórek można pogrubić, podkreślić lub oznaczyć kursywą, wyśrodkować, wyrównać do lewej lub prawej strony, ewentualnie scalić, a następnie wyśrodkować. Dostępne są też funkcje pozwalające wybrać dla komórki format walutowy, procentowy lub ułamkowy, wraz z możliwością określenia liczby wyświetlanych miejsc po przecinku i wielkości wcięć. Można również dodać obramowanie do komórki, wybrać styl wypełnienia i kolor czcionki. Te funkcje formatujące znalazły się na omawianym pasku narzędzi ze względu na ich przydatność i częste użycie. Funkcji takich jest oczywiście znacznie więcej. Istnieje także możliwość tworzenia pasków narzędzi dopasowanych do indywidualnych potrzeb użytkownika.

#### Niestandardowe formaty liczbowe

Po wybraniu w menu Format polecenia Komórki można na zakładce Liczby wybrać jeden z dwunastu wbudowanych formatów liczbowych. Umożliwiają one między innymi przedstawienie wielkości liczbowych w postaci waluty, procentów, zapisu wykładniczego, godziny, daty i ułamków. Po wybraniu formatu Specjalne dane w komórkach mogą zawierać numery telefonu, PESEL lub kody pocztowe. Specjalne typy danych są różne w zależności od aktualnej lokalizacji użytkownika, którą można zmienić w polu Ustawienia regionalne (lokalizacja). Na rysunku 5.4, przedstawiającym okno dialogowe Formatuj komórki, wybrane zostały ustawienia regionalne dla Polski.

Formaty zdefiniowane w programie Excel w większości przypadków będą odpowiadać potrzebom użytkownika. Może on jednak utworzyć własny format liczbowy.

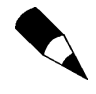

Format liczbowy stosowany w komórkach nie ma wpływu na rzeczywistą wartość, wykorzystywaną przez program w obliczeniach. Wartość ta jest widoczna na pasku formuły.

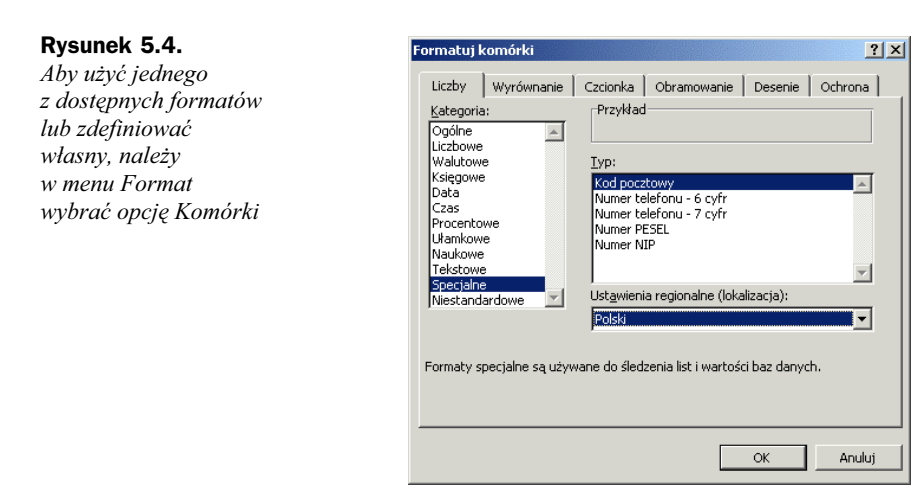

#### Zaokrąglanie liczb

Mimo iż można w dowolny sposób określać liczbę miejsc po przecinku, rodzaje przecinków i inne elementy, przy użyciu wbudowanych formatów liczbowych nie da się zaokrąglić liczby do określonej wartości większej od 1. Żądany efekt pozwala uzyskać funkcja ZAOKR, ale jest on osiągalny również poprzez zdefiniowanie własnego formatu liczbowego.

Wystarczy tylko wybrać kategorię Niestandardowe i wpisać kod tego formatu. Kategoria Niestandardowe została przedstawiona na rysunku 5.5.

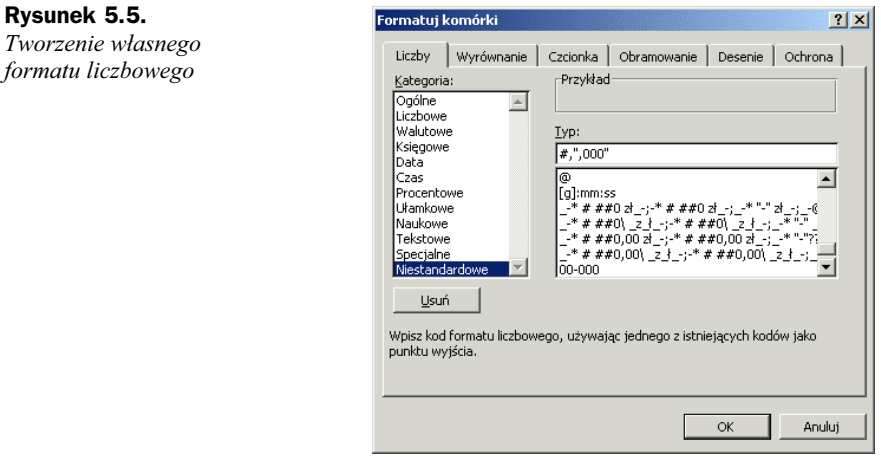

Aby zdefiniować format umożliwiający zaokrąglanie liczb, można wykorzystać przykłady przedstawione w tabeli 5.1.

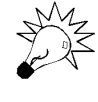

Lista kodów niestandardowych wraz z wyjaśnieniem ich znaczenia znajduje się w pliku pomocy. Można ją wyszukać, wpisując w polu zapytania hasło Kody formatów liczbowych.

| Kod formatu                                               | <b>Efekt</b>                                                                               | <b>Przykład</b>                                                                                                    |
|-----------------------------------------------------------|--------------------------------------------------------------------------------------------|----------------------------------------------------------------------------------------------------|
| #<br>(po znaku # należy<br>wpisać spację)                 | Zaokrąglenie do najbliższego<br>tysiąca, z pominięciem zer.<br>Brak miejsc po przecinku    | Liczba 54 223 zostaje<br>zaokraglona do 54                                                                              |
| $\#$ ## " 000"                                            | Zaokraglenie do najbliższego<br>tysiąca, z uwzględnieniem zer.<br>Brak miejsc po przecinku | Liczba 54 223 zostaje<br>zaokrąglona do 54 000. Każde<br>trzy cyfry oznaczające kolejne<br>tysiące są oddzielone spacją |
| 0.0<br>(po pierwszym zerze należy<br>wstawić dwie spacje) | Zaokrąglenie do najbliższego<br>miliona, z jednym miejscem<br>po przecinku                 | Liczba 54 223 223 zostaje<br>zaokraglona do 54,2                                                                        |

Tabela 5.1. Zaokrąglanie liczb przy użyciu formatów niestandardowych

#### Specjalne symbole waluty

Aby umieścić symbol waluty w tworzonym formacie, można użyć klawiatury numerycznej. Jeżeli naciśnięty został klawisz NumLock i na pasku stanu programu Excel wyświetlane są litery NUM, wystarczy wpisać kod symbolu waluty, trzymając wciśnięty klawisz Alt. Po puszczeniu tego klawisza symbol pojawi się na ekranie.

Symbole wymienione w tabeli 5.2 można umieszczać zarówno w polu Typ okna dialogowego Formatuj komórki (kategoria Niestandardowe), jak i w samym arkuszu. Jeżeli używany jest inny zestaw znaków, niż Windows: Zachodni, wówczas w celu uzyskania wymienionych symboli walut należy skorzystać z narzędzia o nazwie Tablica znaków, dostępnego w każdym systemie Windows.

Tabela 5.2. Kody specjalnych symboli waluty

| Symbol             | Kod  |
|--------------------|------|
| $\phi$ (cent)      | 0162 |
| £ (funt brytyjski) | 0163 |
| ¥ (jen japoński)   | 0165 |

### Wyrównywanie danych

Informacje zawarte w arkuszu można uporządkować, korzystając z licznych narzędzi służących do wyrównywania danych i wypełniania nimi dostępnej przestrzeni.

#### Opcje wyrównywania

Na zakładce Wyrównanie okna dialogowego Formatuj komórki (rysunek 5.6) dostępne są opcje pozwalające ułożyć dane w komórce pionowo, poziomo lub pod określonym kątem. Nową funkcją jest określanie kierunku tekstu — od lewej do prawej lub od prawej do lewej. Kierunek ten można także uzależnić od kontekstu, czyli zawartości komórek sąsiednich.

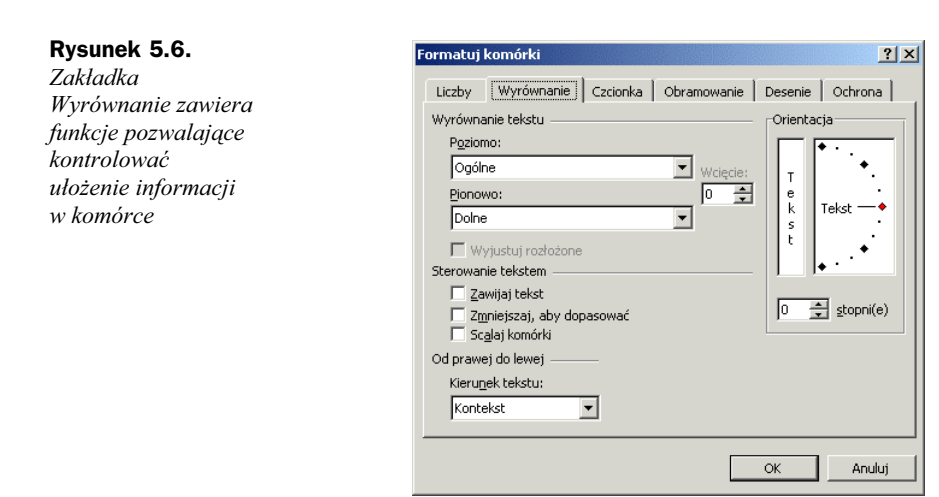

Na liście rozwijanej o nazwie Poziomo możliwe jest określenie wcięcia dla wyrównania lewego, prawego lub rozłożonego. Można też obrócić dane pod kątem od 0 do 90 stopni. Nie da się tego zrobić, jeżeli w polu Poziomo wybrano pozycję Wypełnienie lub Wyrównaj zaznaczenie do środka. Jeżeli użytkownik decyduje się na obrócenie danych, ewentualne wcięcie jest zerowane. W części Orientacja pokazany jest kąt, pod jakim tekst znajduje się w komórce. Kąt ten można określić wpisując jego wielkość w polu stopni(e) lub klikając i przeciągając linię Tekst w żądane miejsce. Jeżeli komórka posiada obramowanie, obraca się ono razem z tekstem.

#### Dopasowanie wielkości czcionki

Jeśli nie wszystkie informacje zawarte w komórkach są widoczne, można zażądać, aby wielkość czcionki była dopasowywana do rozmiaru kolumny. Nie trzeba wówczas zmieniać jej szerokości. Funkcję tę włącza się zaznaczając na zakładce Wyrównanie pole Zmniejszaj, aby dopasować. Każda zmiana rozmiaru kolumny powoduje wówczas odpowiednie dostosowanie wyglądu czcionki.

# Scalanie komórek

Istnieje również możliwość pionowego i poziomego scalania komórek. Wystarczy zaznaczyć przylegające do siebie komórki i nacisnąć przycisk Scal i wyśrodkuj, znajdujący się na pasku narzędzi Formatowanie. Efekt takiego połączenia jest widoczny na rysunku 5.7.

Excel umieszcza zawartość komórki z lewego górnego rogu zaznaczonego obszaru w nowej, dużej komórce, powstałej w wyniku działania operacji Scal i wyśrodkuj. Adres tej komórki pozostaje nie zmieniony.

Jeśli z jakiegoś powodu efekt działania powyższej funkcji nie jest zadowalający, wystarczy ponownie kliknąć przycisk Scal i wyśrodkuj. Jest on teraz przyciskiem przełączającym, który umożliwia powrót do poprzedniego wyglądu arkusza.

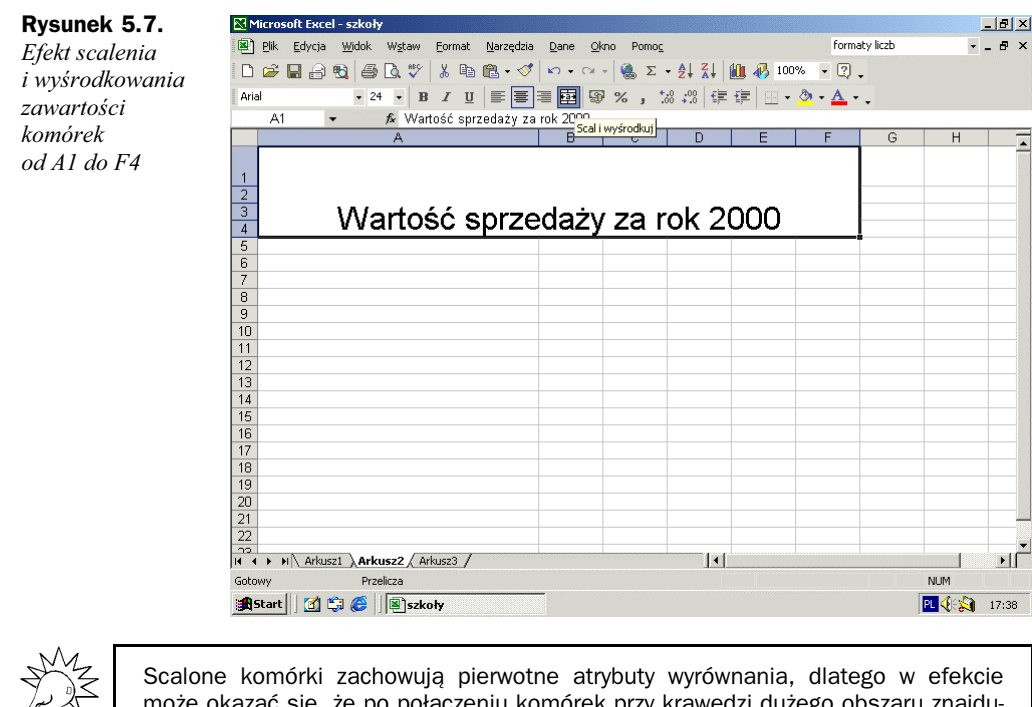

może okazać się, że po połączeniu komórek przy krawędzi dużego obszaru znajduje się bardzo mały tekst, co nie wygląda najlepiej. Dlatego po scaleniu komórek warto wyśrodkować je zarówno w pionie, jak i w poziomie. Odpowiednie zmiany można wykonać na zakładce Wyrównanie w oknie dialogowym Formatuj komórki, przedstawionym na rysunku 5.6.

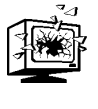

Zachowane zostają tylko dane znajdujące się w lewym górnym rogu scalanego obszaru. Jeżeli informacje zawiera także jakaś inna jego część, przed ich usunięciem i połączeniem komórek Excel wyświetli odpowiedni komunikat ostrzegawczy. Jeżeli informacje te powinny pozostać w arkuszu, należy je przenieść do lewej górnej komórki wybranego obszaru lub skopiować w inne, bezpieczne miejsce.

### Automatyczne formatowanie danych

Jeżeli wygląd arkusza nadal nie jest zadowalający, można użyć jednego z szesnastu wbudowanych wzorców tabel, służących do automatycznego formatowania danych. Ich użycie pozwala natychmiast nadać elegancki wygląd tabelom w arkuszu. Poszczególne elementy tabeli są formatowane w taki sposób, aby łatwo było odróżnić nagłówki wierszy i kolumn od danych tabeli. Program wyróżnia też wiersze i kolumny zawierające podsumowania tych danych. Aby skorzystać z funkcji automatycznego formatowania danych, wystarczy zaznaczyć tabelę lub jeden z jej elementów, następnie w menu Format otworzyć okno dialogowe Autoformatowanie (rysunek 5.8) i wybrać jeden z szesnastu wzorców tabel. Podczas formatowania zostają wyróżnione kolumny i wiersze, które zawierają sumy poszczególnych danych w tabeli.

#### Rysunek 5.8. Za pomocą tego okna dialogowego

można wybrać jeden z 16 formatów tabeli

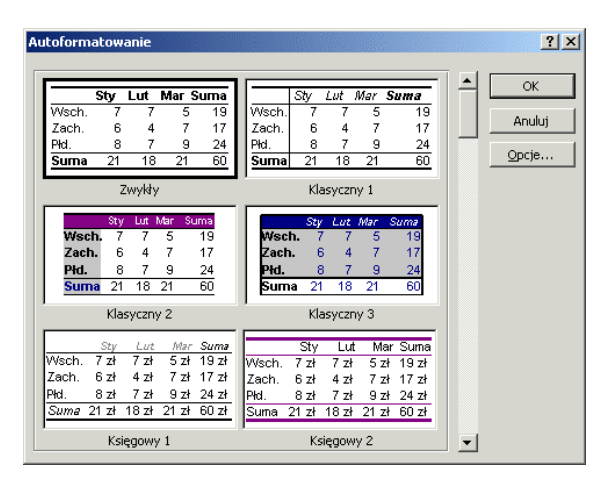

Po kliknięciu przycisku Opcje można określić, które elementy formatowania mają zostać uwzględnione. Jeżeli na przykład kolory tła nie spełniają wymagań użytkownika, może on wyczyścić pole Desenie, usuwając w ten sposób cieniowanie tabeli. Aby wyłączyć funkcję automatycznego formatowania tabeli, należy wybrać wzorzec o nazwie Żaden, położony na samym dole okna dialogowego Autoformatowanie.

## Formatowanie warunkowe

Istnieje możliwość monitorowania wartości w poszczególnych komórkach przy użyciu formatów warunkowych. Zmiana wartości w komórce jest widoczna natychmiast, ponieważ zostaje ona wyświetlona w inny sposób. Różnym zdarzeniom i stanom mogą odpowiadać różne formaty komórek. Jeżeli na przykład w komórce pojawi się wartość spoza określonego zakresu lub gdy spełniony zostanie pewien warunek logiczny, można to odpowiednio pokazać.

Aby zastosować formatowanie warunkowe, należy zaznaczyć żądany zakres komórek i w menu Format otworzyć okno dialogowe Formatowanie warunkowe, przedstawione na rysunku 5.9. Jeżeli kryterium formatowania ma bazować na wartościach komórki, w polu Warunek 1 powinniśmy wybrać opcję Wartość komórki jest, w następnym polu określić rodzaj porównania, a następnie podać porównywaną wartość lub zdefiniować ją na podstawie formuły lub innych komórek arkusza.

#### Rysunek 5.9.

Można warunkowo formatować komórki w zależności od przechowywanych w nich wartości

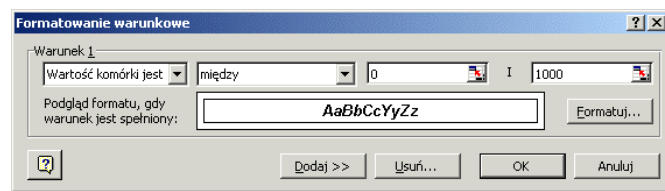

Jeżeli kryterium formatowania ma być wyrażenie logiczne, w polu Warunek 1 należy wybrać opcję Formuła jest, a następnie wpisać to wyrażenie w znajdującym się obok polu, poprzedzając je znakiem równości. Należy pamiętać, że wyrażenie to musi przyjmować wartość PRAWDA lub FAŁSZ.

Po określeniu warunku należy kliknąć przycisk Formatuj i zdefiniować sposób wyświetlania informacji w komórce lub zakresie komórek, jeśli warunek ten zostanie spełniony. Podgląd wybranego formatu jest widoczny w oknie dialogowym. Proszę zauważyć, że nie można warunkowo zmienić wysokości wiersza ani szerokości kolumny. Aby określić drugi warunek, wystarczy nacisnąć przycisk Dodaj. Możliwe jest zdefiniowanie maksymalnie trzech warunków.

Gdy podane kryteria zostaną spełnione, Excel automatycznie zmieni format komórek. Jeżeli nie, komórki te wyglądają tak samo, jak przed użyciem formatowania warunkowego. Jeżeli spełnionych jest kilka warunków jednocześnie, nowy format komórki odpowiada pierwszemu z nich.

Można łatwo znaleźć i zaznaczyć komórki formatowane warunkowo. Wystarczy wywołać okno dialogowe Przejdź do (menu Edycja, polecenie Przejdź do, ewentualnie klawisz F5 lub kombinacja Ctrl+G), kliknąć przycisk Specjalnie i zaznaczyć pole Formaty warunkowe. Po zaznaczeniu pól Sprawdzanie poprawności danych i Wszystkich w arkuszu zaznaczone zostaną wszystkie komórki sformatowane warunkowo. Jeżeli zamiast opcji Wszystkich użytkownik zaznaczy pole Takich samych, w arkuszu wybrane zostaną komórki o takim samym formacie warunkowym, jak komórka aktywna.

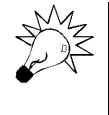

Istnieje prosty sposób, który pozwala szybko skopiować z komórki samo formatowanie warunkowe. Wystarczy wybrać zakres komórek, które mają zostać poddane formatowaniu warunkowemu oraz jedną komórkę, dla której format warunkowy został iuż zdefiniowany. Teraz trzeba tylko w menu Format wybrać polecenie Formatowanie warunkowe, a następnie nacisnąć OK.

#### Wklejanie poszczególnych atrybutów komórek

Nie trzeba kopiować całej zawartości komórki. Można wybrać tylko te jej atrybuty, które mają zostać umieszczone w komórce docelowej. Atrybutami mogą być na przykład wartości obliczane przez formułę, format komórki, komentarze oraz ograniczenia narzucone na tę komórkę.

#### Polecenie Wklej specjalnie

Po zaznaczeniu żądanego zakresu komórek i skopiowaniu go do pamięci należy w miejscu docelowym wywołać menu kontekstowe prawym przyciskiem myszy i wybrać polecenie Wklej specjalnie. Jest ono dostępne również w menu Edycja. Pojawi się okno dialogowe, przedstawione na rysunku 5.10. Można w nim określić atrybuty, które zostaną skopiowane do obszaru docelowego. Dostępne atrybuty to między innymi formuły (z formatowaniem lub bez), tylko wartości lub tylko format komórek, komentarze oraz atrybuty kontroli poprawności. Można również dokonać transpozycji nowego obszaru, czyli zamienić w nim wiersze z kolumnami, a także umieścić odwołania do komórek obszaru źródłowego.

 $|?|X|$ 

Anuluj

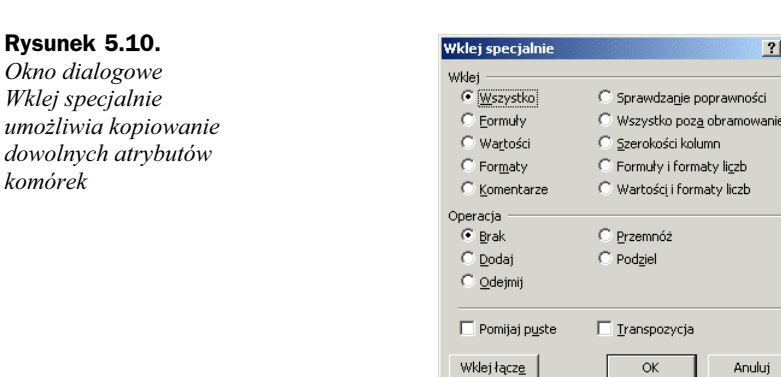

#### Przycisk Malarz formatów

Jeżeli użytkownika interesuje wyłącznie kopiowanie atrybutów formatu komórki, takich jak wyrównanie czy wygląd czcionki, może wykorzystać do tego celu bardzo użyteczny przycisk o nazwie Malarz formatów. Znajduje się on na pasku narzędzi Formatowanie. Przycisk ten funkcjonuje podobnie, jak w aplikacji Word. Należy zaznaczyć komórkę zawierającą żądane atrybuty i uaktywnić malarza formatów z paska narzędzi. Obok wskaźnika myszy pojawi się malutki symbol pędzla. Teraz wystarczy wybrać komórkę docelową lub — przeciągając wskaźnik myszy — kilka komórek, które od tej chwili będą sformatowane tak samo, jak komórka źródłowa.

Malarza formatów można używać wielokrotnie. Wystarczy kliknąć go dwa razy i można wklejać atrybuty formatowania bez ograniczeń. Aby wyjść z tego trybu, należy nacisnąć klawisz Esc.

#### Automatyczne kopiowanie wartości lub atrybutów formatowania

Wybrane atrybuty komórki źródłowej można skopiować także za pomocą uchwytu wypełnienia. Wystarczy przeciągnąć go, trzymając wciśnięty prawy przycisk myszy. Pojawi się menu kontekstowe, które umożliwia skopiowanie do sąsiednich komórek tylko formatu komórki źródłowej.

# Funkcja automatycznego wypełniania list

Funkcja ta automatycznie formatuje kolejne elementy, dodawane do listy lub tabeli. Załóżmy, że dla każdej kolumny tworzonej tabeli określony jest kolor tła, czcionka i inne atrybuty. Gdy do tabeli dodany zostanie nowy wiersz, Excel automatycznie skopiuje do niego te atrybuty.

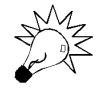

Jeśli cała ta "pomoc" jest niepotrzebna i przeszkadza w pracy z arkuszem, wystarczy w menu Narzędzia wywołać okno dialogowe Opcje i na zakładce Edycja wyczyścić pole Rozszerz listy formatów i formuł.

#### Formatowanie za pomocą stylów

Podobnie jak Word, program Microsoft Excel umożliwia zapamiętywanie szeregu atrybutów w stylach, dzięki czemu można bardzo szybko nadawać komórkom arkusza żądane cechy. W stylu można zdefiniować dowolną kombinację atrybutów formatowania liczb, wyrównania, czcionki, oraz obramowania i cieniowania komórek. W stylu można również zapisać atrybuty ochrony komórek, mimo iż nie są one atrybutami formatowania.

Aby utworzyć, zmodyfikować lub zastosować styl, należy w menu Format wybrać polecenie Styl. Pojawi się wówczas okno dialogowe, w którym można wybrać jeden z dostępnych stylów. Po naciśnięciu OK komórki w zaznaczonym obszarze zostaną sformatowane zgodnie z wybranym stylem. Sposób formatowania zaznaczonego zakresu komórek zależy od tego, które pola w oknie dialogowym Styl są zaznaczone. Można swobodnie określić atrybuty przypisywane komórkom z zaznaczonego obszaru. Należy jednak pamiętać, że w programie Excel zmiany są zapamiętywane automatycznie i zostaną uwzględnione również przy następnym użyciu stylu.

Aby zmodyfikować styl, należy kliknąć przycisk Modyfikuj i w znanym już oknie dialogowym Formatuj komórki dokonać odpowiednich zmian. Aby utworzyć nowy styl, wystarczy wpisać jego nazwę i nacisnąć przycisk Dodaj. Przycisk Scalaj umożliwia korzystanie ze stylów zdefiniowanych w innych skoroszytach.

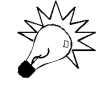

Trudno zrozumieć, dlaczego w tej wersji programu zrezygnowano z przycisku Styl na pasku narzędzi. Można go tam oczywiście umieścić. W tym celu na zakładce Polecenia okna dialogowego Dostosowywanie należy znaleźć polecenie Styl i przeciągnąć je na żądany pasek narzędzi. Teraz można stosować style bez potrzeby odwoływania się do menu.

## Tabela klawiszy skrótów służących do formatowania komórek

W tabeli 5.3 znajduje się spis klawiszy skrótów, za pomocą których można szybko formatować arkusze programu Excel.

## Dodawanie komentarzy

Niektóre wpisy w arkuszu wymagają dodatkowego komentarza. Może on na przykład wyjaśniać, skąd pochodzą dane lub w jaki sposób obliczane są pewne wartości. W komentarzach umieszczane są również wskazówki dotyczące wprowadzania danych do danej komórki. Jeżeli trzeba cokolwiek wyjaśnić lub o czymś poinformować, warto skorzystać z tego narzędzia.

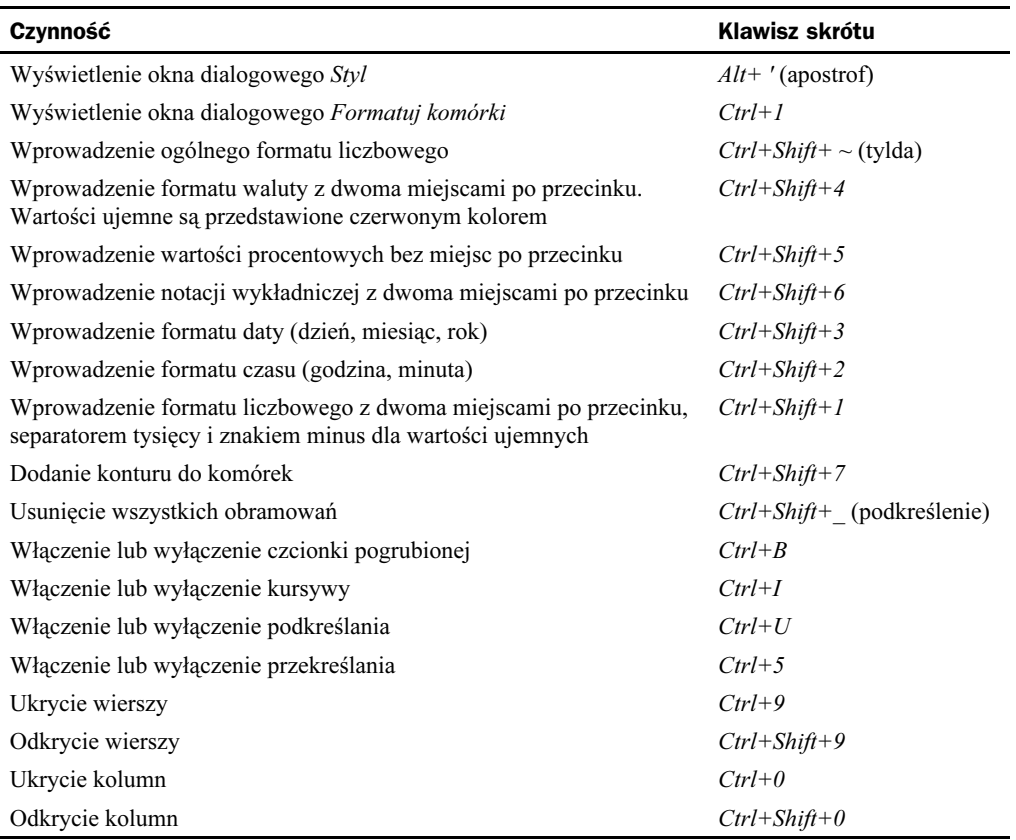

Tabela 5.3. Klawisze skrótów służące do formatowania komórek

## Dołączanie komentarza do komórki

Aby dołączyć komentarz do komórki, należy kliknąć ją prawym przyciskiem myszy i w menu kontekstowym wybrać polecenie Wstaw komentarz. Jak widać na rysunku 5.11, pojawi się małe okno komentarza, zawierające imię i nazwisko użytkownika programu Excel. W oknie tym można wpisać żądaną treść. Kliknięcie fragmentu arkusza poza oknem kończy edycję komunikatu.

W tym momencie w prawym górnym rogu komórki pojawi się czerwony trójkącik, co oznacza, że do komórki jest dołączony komentarz. Aby go przeczytać, wystarczy wskazać dowolne miejsce w komórce.

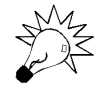

Jeżeli komentarz jest dość długi, wówczas trzeba będzie odpowiednio zmienić rozmiar okna, w którym jest on wyświetlany. Domyślnie widoczne są tylko cztery pierwsze wiersze komunikatu. Aby dostosować wielkość okna do długości komentarza, należy w menu kontekstowym komórki wybrać polecenie Edytuj komentarz i zwiększyć okno za pomocą białych uchwytów, znajdujących się na jego krawędzi.

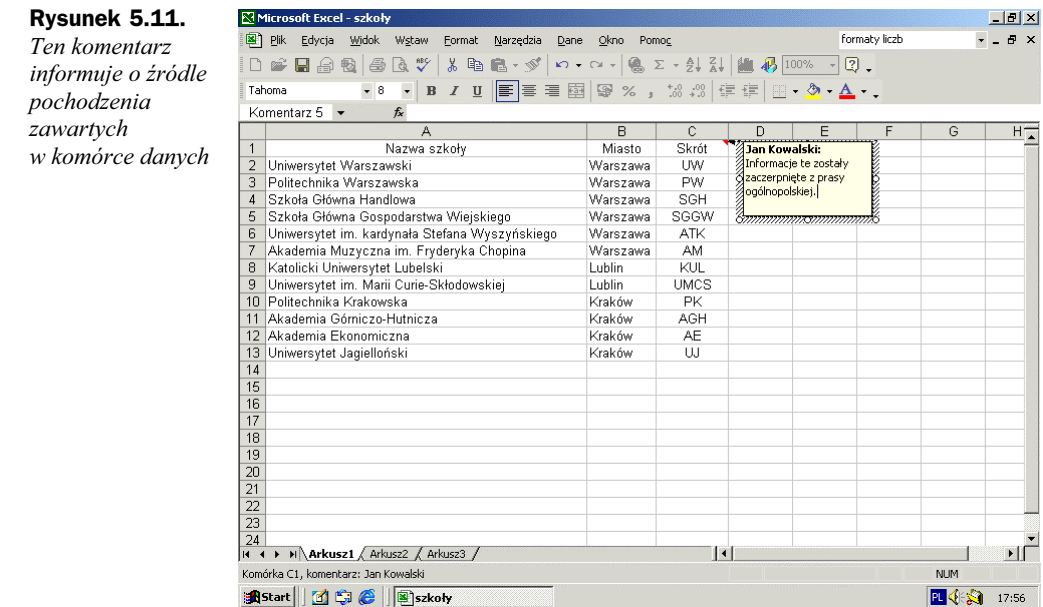

#### Wy&wietlanie komentarzy

Komórki zawierające komentarze są oznaczone czerwonymi wskaźnikami w formie trójkąta. Komentarze są wyświetlane w momencie wskazania komórki myszą. Są to domyślne ustawienia dotyczące sposobu pokazywania komentarzy w arkuszu. Ustawienia te mogą jednak zostać zmienione. Wystarczy na zakładce Widok okna dialogowego Opcje określić, czy ma być wyświetlany tylko wskaźnik, czy też wskaźnik i komentarz. Można również zażądać, aby zarówno wskaźnik, jak i komentarz pozostały niewidoczne.

Najprostszym narzędziem umożliwiającym kontrolę sposobu wyświetlania komentarzy jest polecenie Komentarze w menu Widok. Po wybraniu tego polecenia pojawia się pasek narzędzi Recenzja i ujawniona zostaje treść wszystkich komentarzy w arkuszu. Za pomocą paska Recenzja można przejść od jednego komentarza do drugiego, dokonać jego edycji, a także ukryć go, usunąć lub wysłać pocztą elektroniczną.

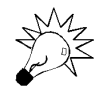

Komentarz można ukryć również za pomocą polecenia Ukryj komentarz, dostępnego w menu kontekstowym komórki. Aby ujawnić treść ukrytych komentarzy, wystarczy dwukrotnie wybrać polecenie Komentarze w menu Widok.

## Edycja komentarzy

Aby zmienić treść komentarza, wystarczy w menu kontekstowym komórki wybrać polecenie Edytuj komentarz. Można też użyć klawisza skrótu Shift+F2.

### Wyszukiwanie komentarzy

Można szybko zaznaczyć wszystkie komórki zawierające komentarze przy użyciu okna dialogowego Przejdź do (menu Edycja, polecenie Przejdź do, ewentualnie klawisz F5 lub kombinacja Ctrl+G). Po jego wywołaniu wystarczy kliknąć przycisk Specjalnie, zaznaczyć pole Komentarze i nacisnąć OK. Jeżeli istnieje potrzeba znalezienia komentarzy zawierających charakterystyczne słowa, należy wywołać okno dialogowe Znajdź w menu Edycja, nacisnąć przycisk Opcje i na liście rozwijanej Szukaj w wybrać Komentarze.

### Usuwanie komentarzy

Aby usunąć komentarz, wystarczy w menu kontekstowym komórki kliknąć polecenie Usuń komentarz. Funkcja ta jest również dostępna na pasku narzędzi Recenzja oraz w menu Edycja (polecenie Wyczyść). Jeśli użytkownik chce usunąć wszystkie komentarze w arkuszu, powinien najpierw je zaznaczyć (opis tej czynności znajduje się w poprzednim punkcie), w menu Edycja wybrać polecenie Wyczyść, a następnie kliknąć Komentarze.

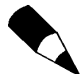

Jeżeli w aktywnej komórce naciśniemy klawisz Delete, usunięta zostanie tylko jej zawartość. Zarówno format komórki, jak i komentarze nie ulegają zmianie.

# Wskazówki dotyczące drukowania

Warto nauczyć się korzystać z polecenia Podgląd podziału stron w menu Widok. Pozwala ono zobaczyć i w łatwy sposób zmienić granice pomiędzy drukowanymi stronami. Wystarczy tylko przeciągnąć we właściwe miejsce grube, niebieskie linie.

Trzeba także pamiętać o tym, że aby wydrukować zaznaczony obszar arkusza, należy w menu Plik wybrać polecenie Drukuj i przed rozpoczęciem drukowania kliknąć pole Zaznaczenie. Aby wydrukować nazwany zakres komórek, trzeba najpierw wybrać go w polu nazwy i postąpić tak samo, jak w przypadku innego zaznaczonego fragmentu arkusza. Można także wydrukować określony zestaw arkuszy. W tym celu powinny zostać zgrupowane (opis tej czynności znajduje się w rozdziale 4., w punkcie "Wprowadzanie danych do grupy arkuszy"). Wystarczy teraz w oknie dialogowym Drukuj zaznaczyć pole Aktywne arkusze i nacisnąć przycisk OK.

Użytkownik może zdecydować, czy mają być drukowane poszczególne obiekty w arkuszu, takie jak przyciski, obiekty graficzne, ramki tekstowe, rysunki czy obiekty OLE. Aby to zrobić, należy w menu Format wywołać okno dialogowe Obiekt i na zakładce Właściwości zaznaczyć bądź wyczyścić pole Drukuj obiekt, w zależności od potrzeb. Excel nie wydrukuje obiektów, jeżeli zostaną ukryte przez zaznaczenie pola Ukryj wszystko na zakładce Widok okna dialogowego Opcje.

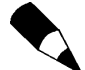

Okno dialogowe Obiekt w menu Format nie jest dostępne, jeżeli w arkuszu nie został zaznaczony żaden obiekt.